# 福岡市電子調達システム

## 利用可能ブラウザ変更に伴う 各種設定・確認方法

目次 1既定ブラウザをEdgeに変更する場合の手順 インスタンド P.1 2 Edgeでのキャッシュクリア方法 アイソン いっとり P.7 3ポップアップの許可設定 マンファイン P.9 4信頼済みサイトの確認 しょうしょう しょうしょう P.12

5 「ダウンロード時の動作を毎回確認する」を有効にする方法 P.15

## 1.ブラウザをEdgeに変更する場合の手順

#### (1) Internet Explorer画面から変更する場合

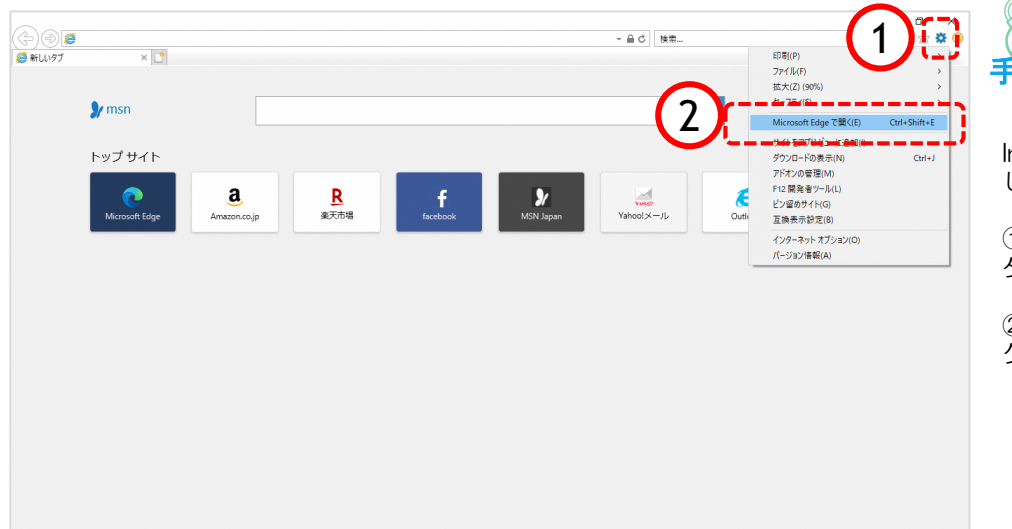

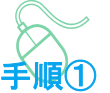

Internet Explorerの画面を表示 します。

① 画面右上の「 | ▒ | ツール」ボ タンをクリックします。

②「 Microsoft Edge で開く」を クリックします。

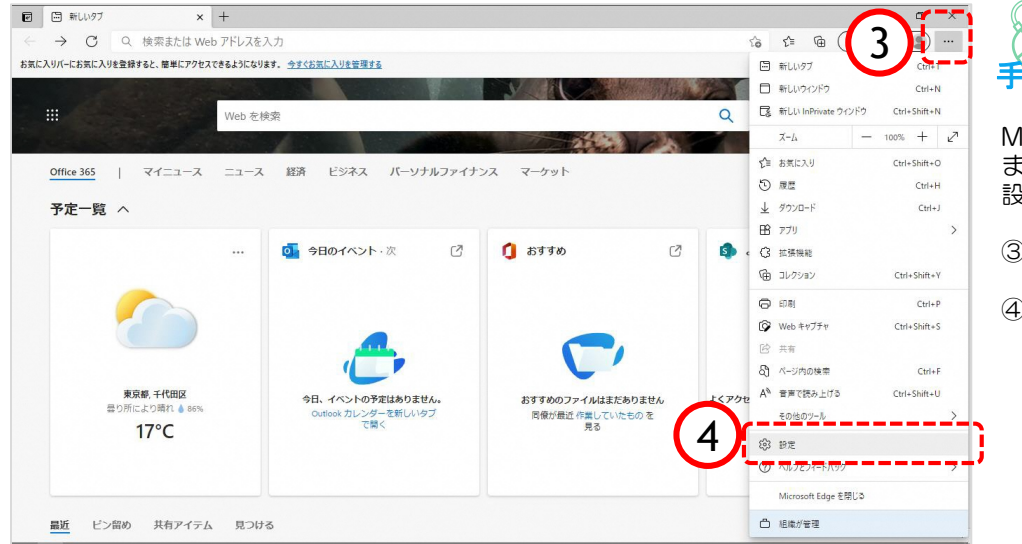

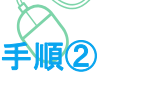

Microsoft Edge画面が表示され ます。 設定画面を開きます。

- ③「…」ボタンをクリックします。
- ④「設定」をクリックします。

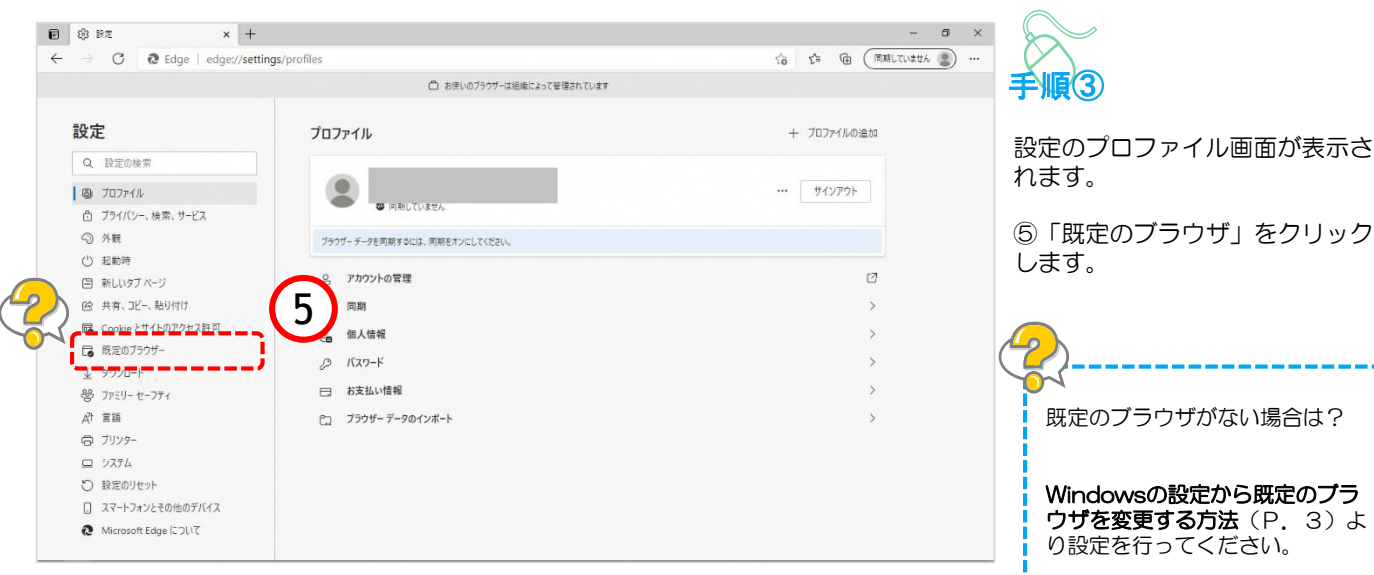

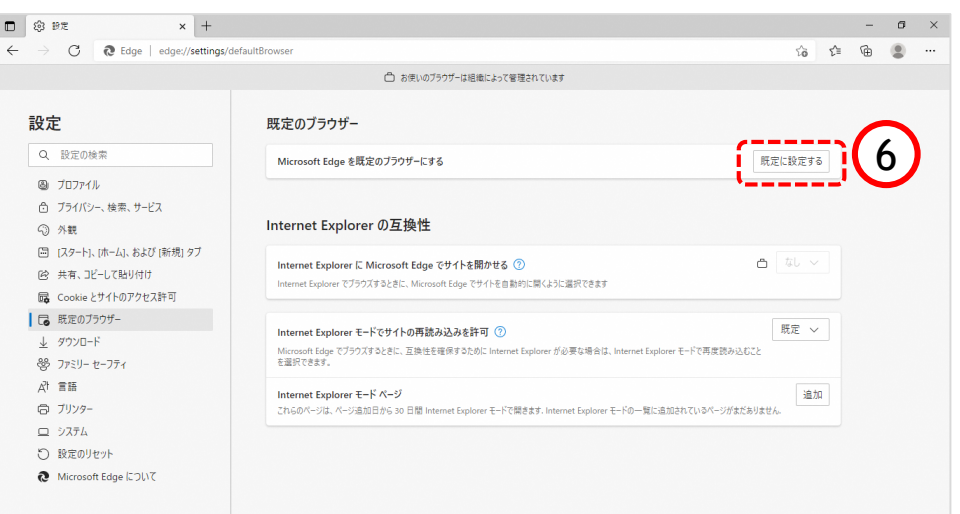

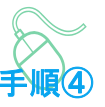

既定のブラウザ画面が表示されま す。

⑥『 Microsoft Edgeを既定のブ ラウザにする』項目の「既定に設 定する」ボタンをクリックします。

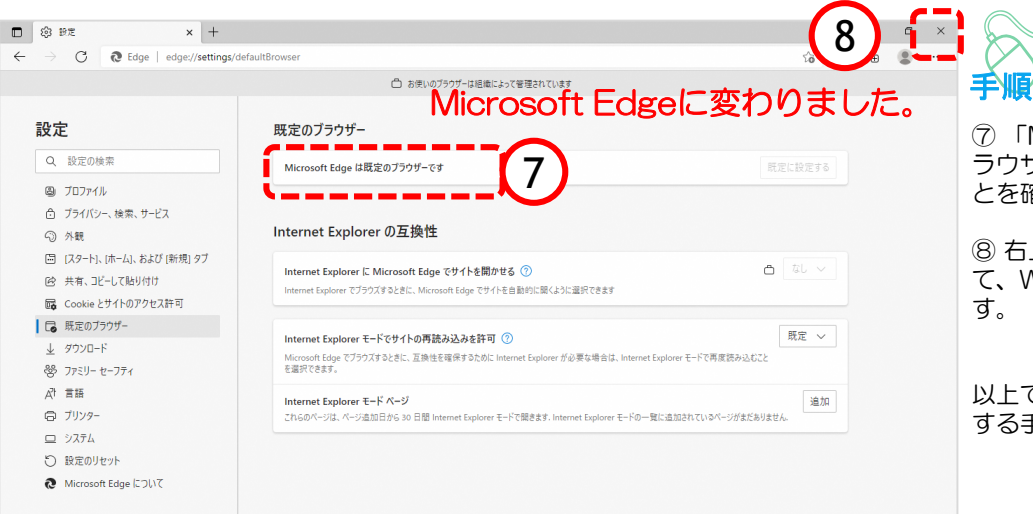

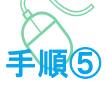

Microsoft Edgeは既定のブ ラウザです」に変更されているこ とを確認します。

⑧ 右上「×」ボタンをクリックし て、Windowsの設定画面を閉じま

以上で既定ブラウザをEdgeに変更 する手順は終了です。

#### (2) Windowsの設定から既定のブラウザを変更する場合

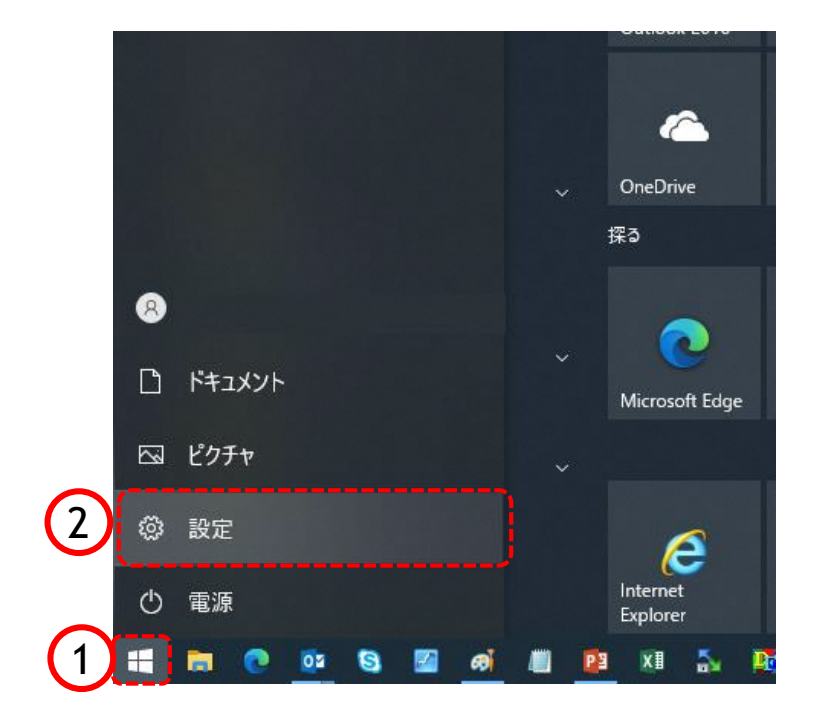

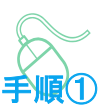

以下の手順で、 既定のアプリ画面を表示します。

①「スタート」ボタンをクリック します。

②「設定」をクリックします。

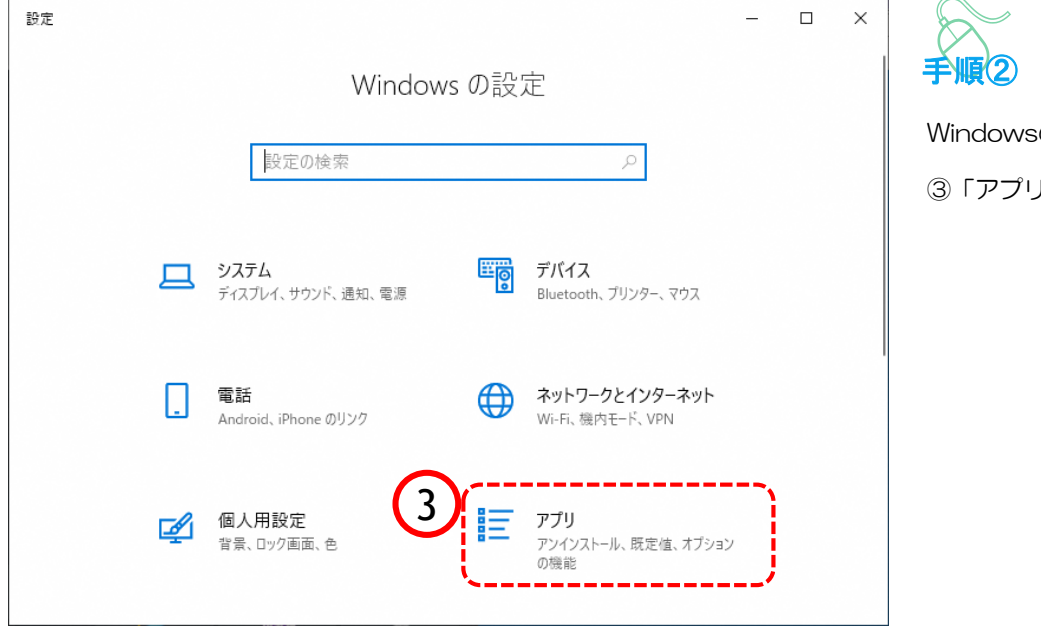

Windowsの設定画面が開きます。

③「アプリ」をクリックします。

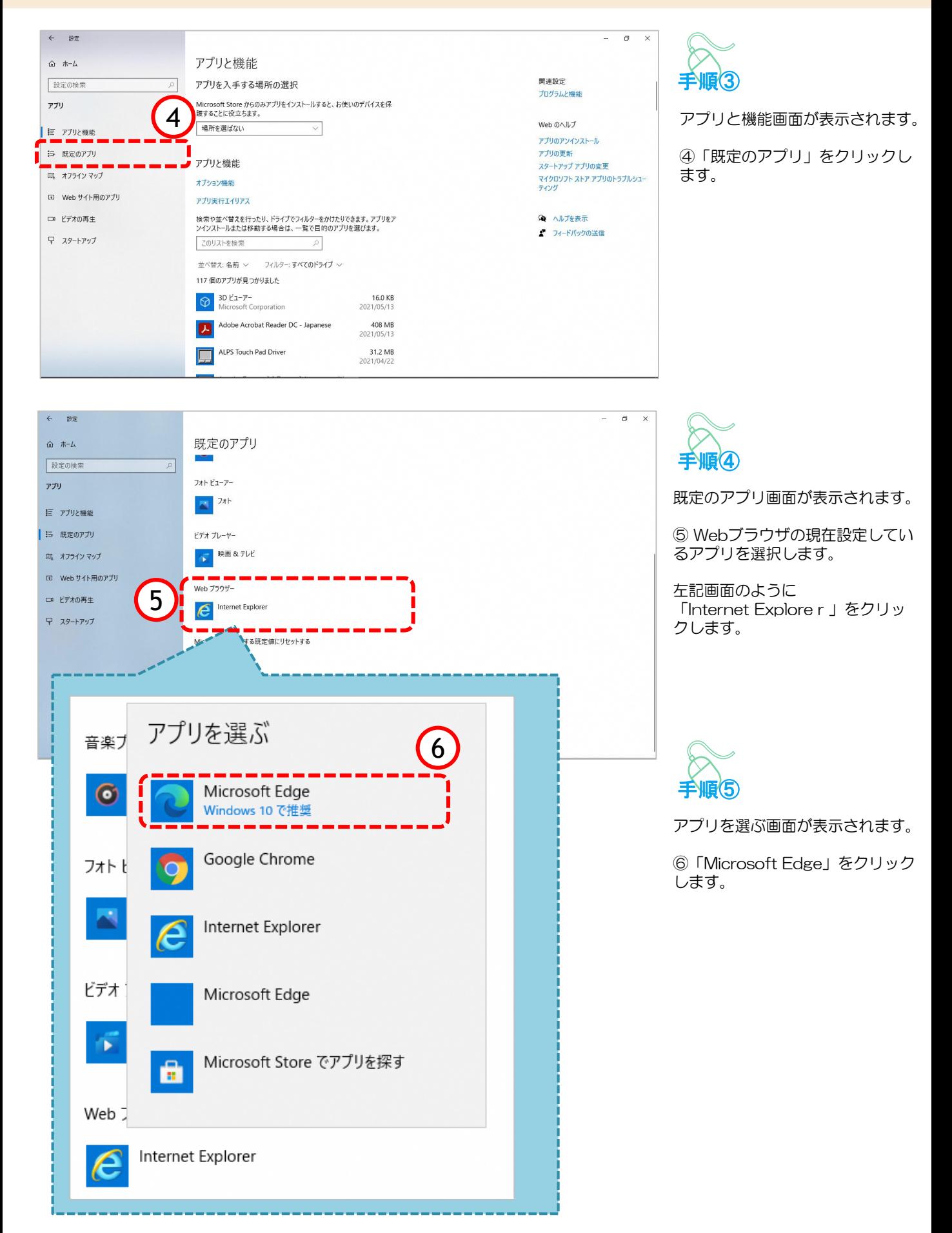

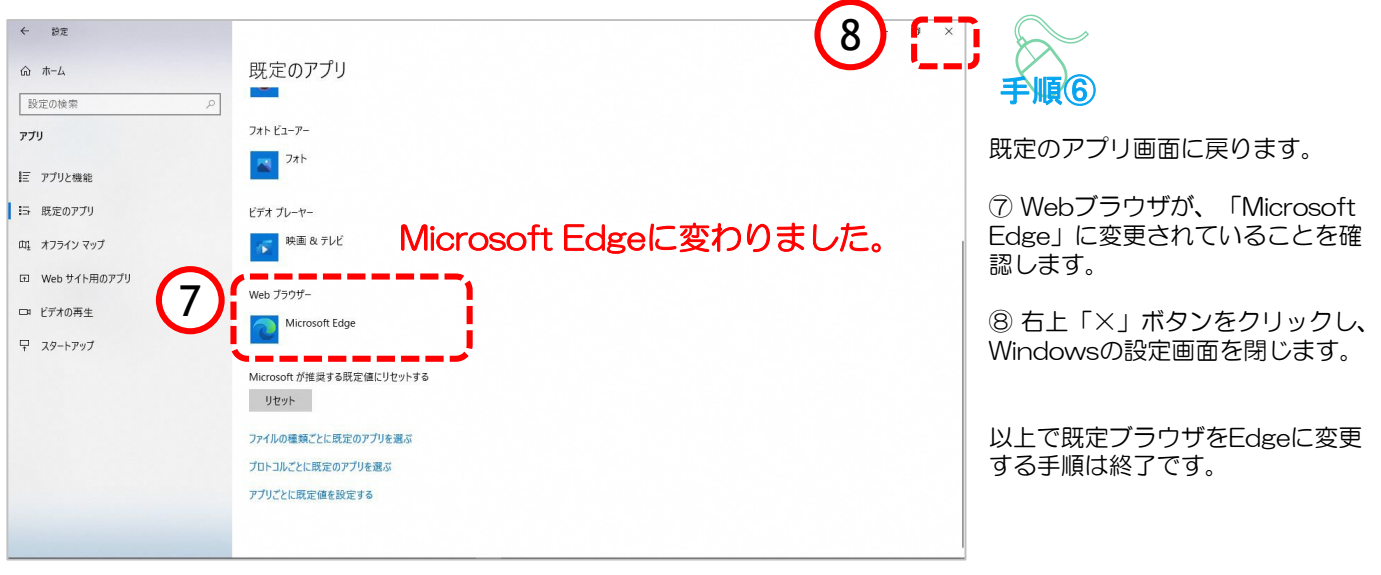

#### Microsoft Edgeの起動方法

「Microsoft Edge」を起動します。

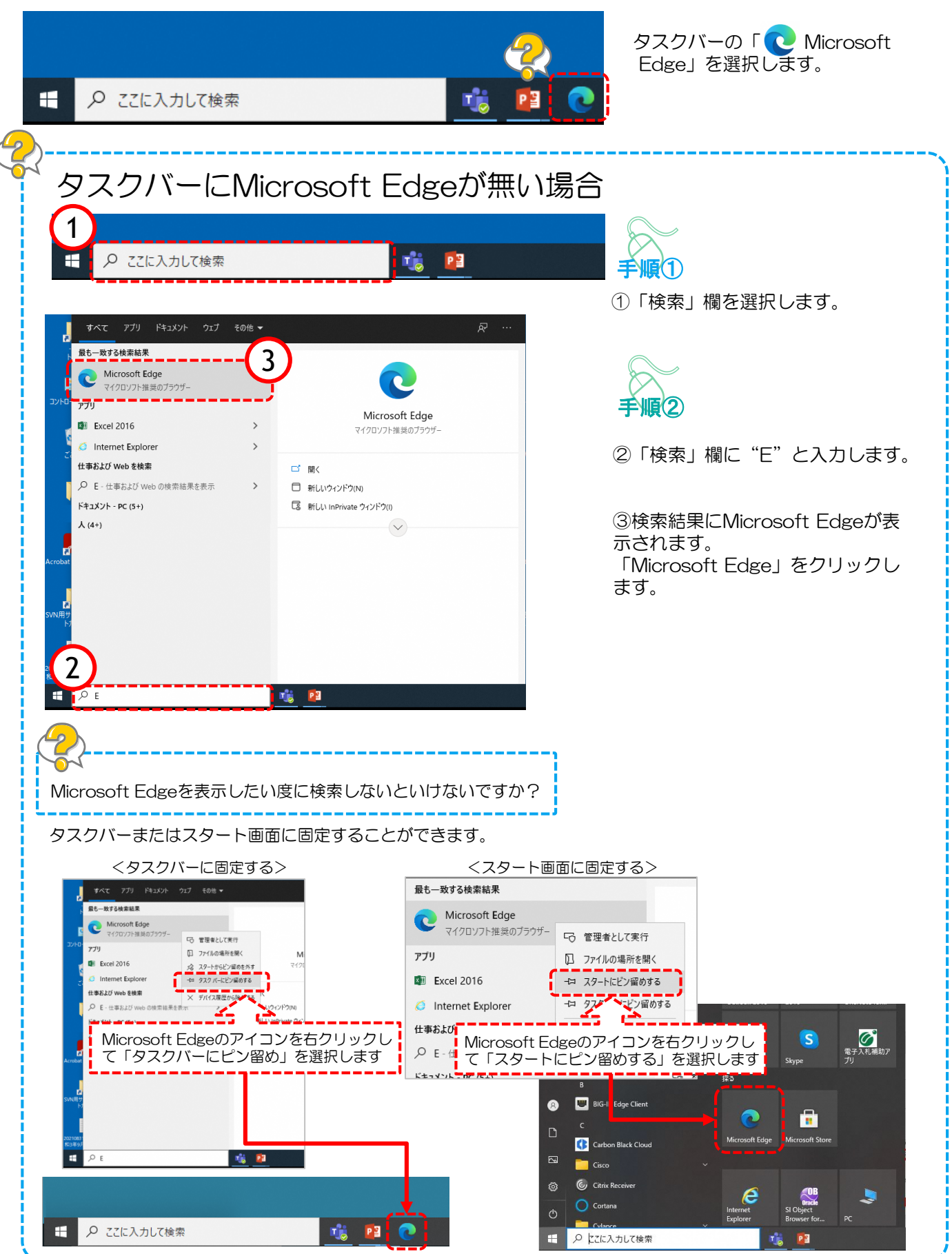

6

### 2.Edgeでのキャッシュクリア方法

ブラウザを「Microsoft Edge」に変更した後、キャッシュのクリアを行います。 設定の手順は以下の通りです。

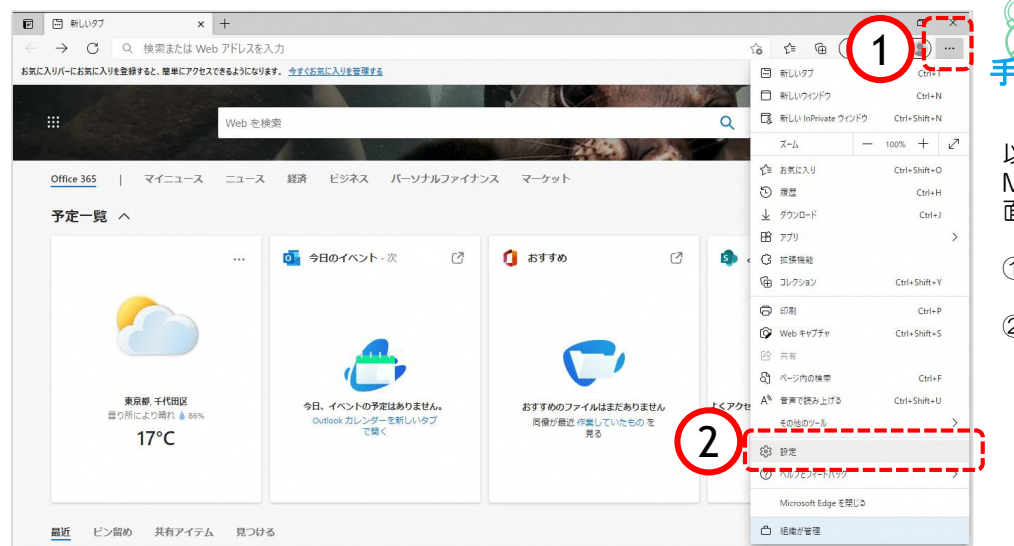

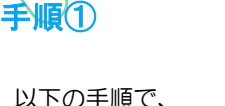

Microsoft Edge画面から設定画 面開きます。

- ①「…」ボタンをクリックします。
- ②「設定」をクリックします。

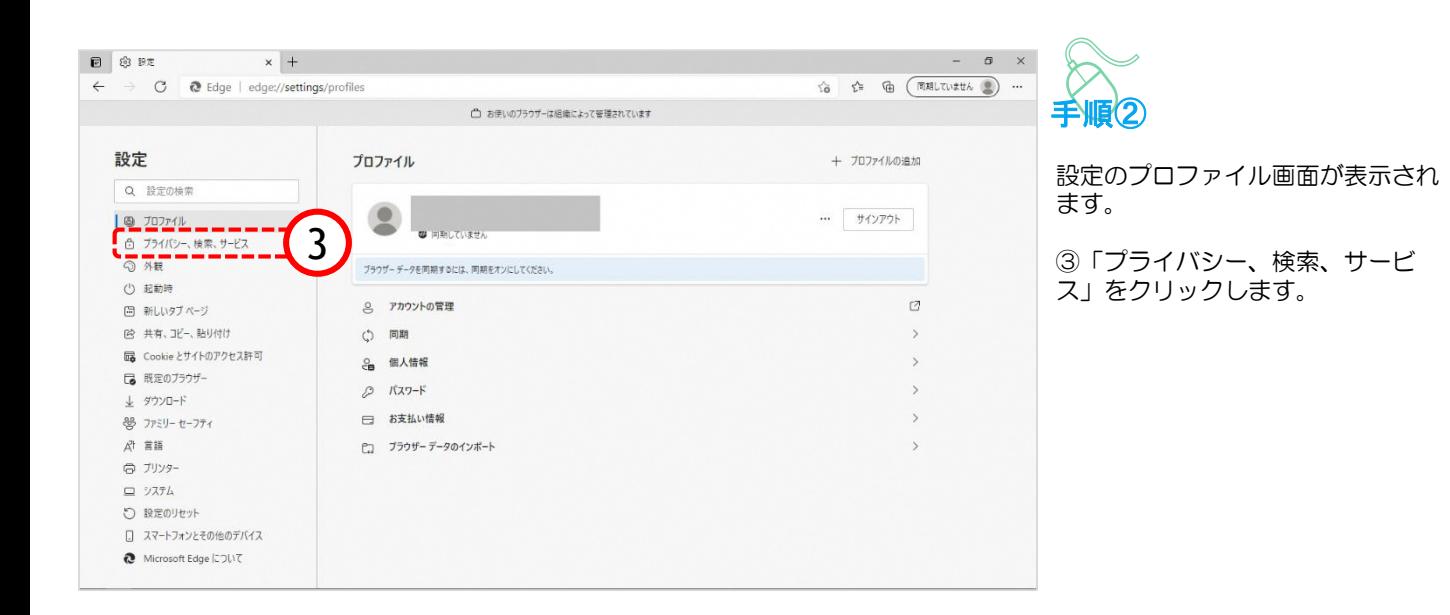

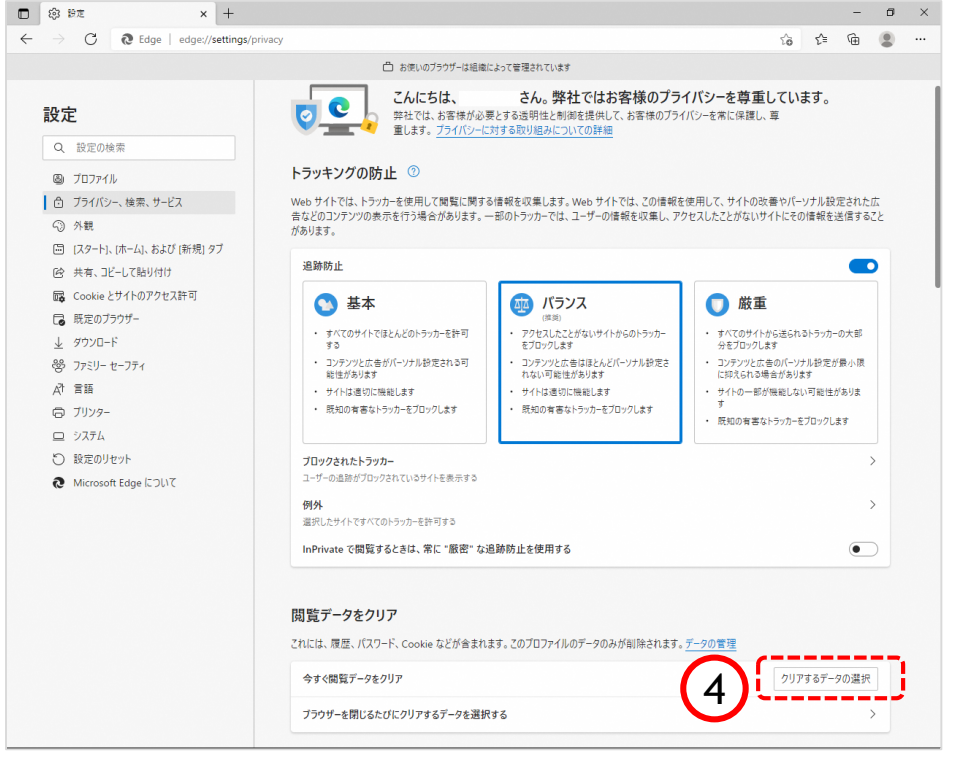

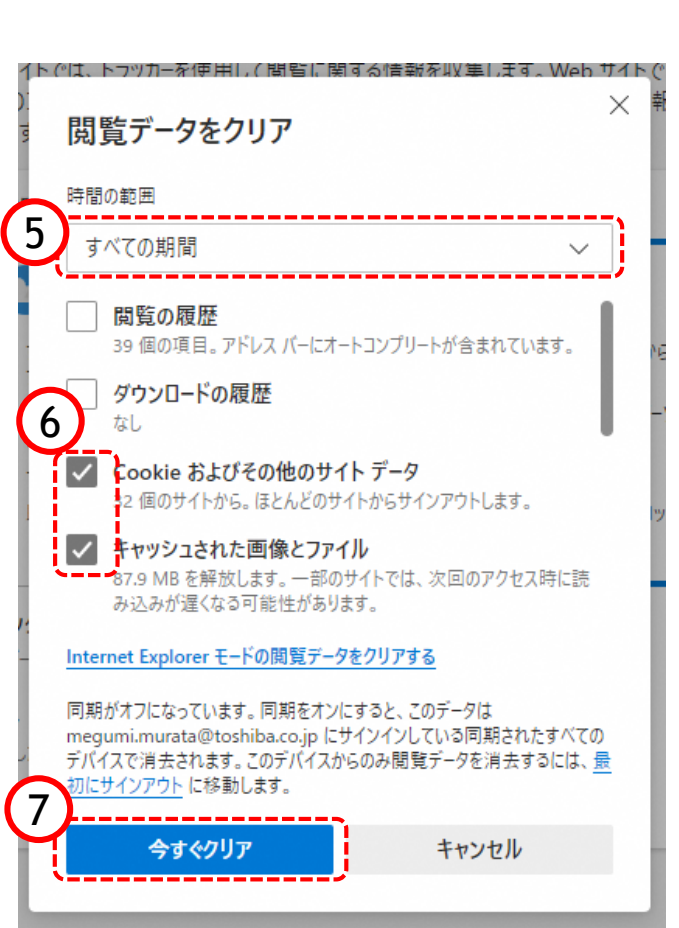

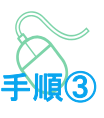

プライバシー、検索、サービス画 面が表示されます。

④『閲覧データのクリア』欄の 「クリアするデータの選択」ボタ ンをクリックします。

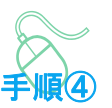

閲覧データをクリア画面が表示され ます。

⑤『時間の範囲』項目の「すべての 期間」を選択します。

⑥「Cookieおよびその他のサイト データ」と「キャッシュされた画像 とファイル」のチェックボックスに チェックをします。

⑦「今すぐクリア」ボタンをクリッ クします。

データクリアが完了すると、プライ バシー、検索、サービス画面に戻る ので、右上「×」ボタンをクリック し、Windowsの設定画面を閉じます。

以上でキャッシュクリアは終了です。

## 3.ポップアップの許可設定

ポップアップブロックが有効になっていると、システムが正常に動作しない場合があります。 ここではポップアップを許可するためのアドレス登録方法を説明します。 ポップアップを許可するためには以下のアドレスを登録します。

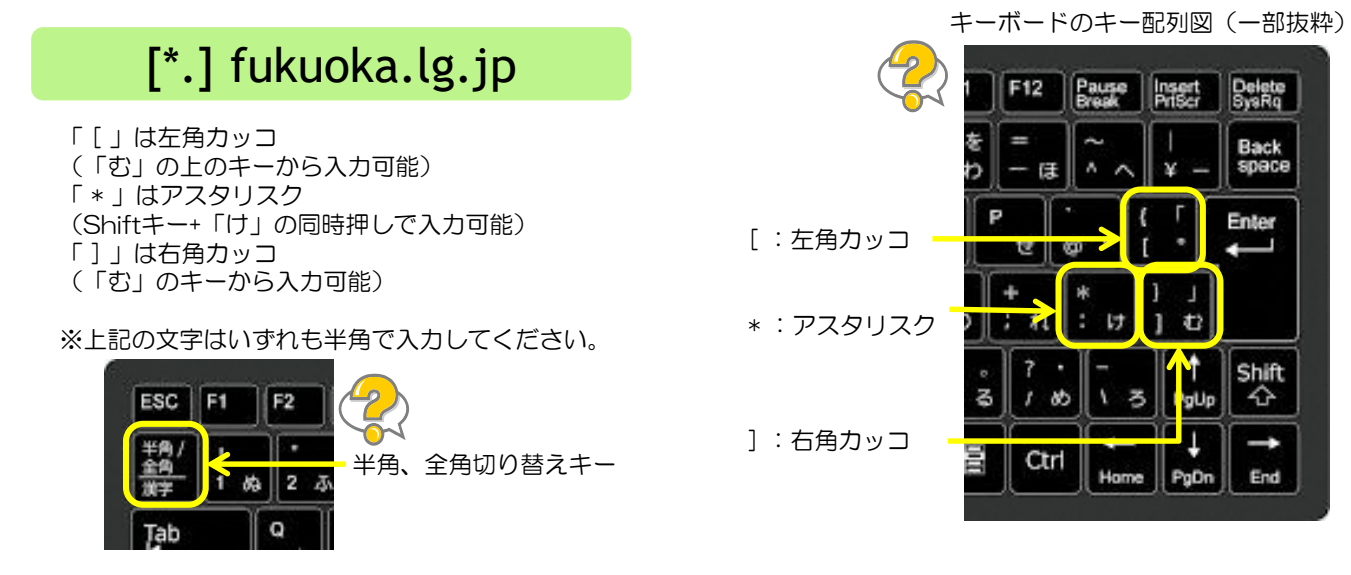

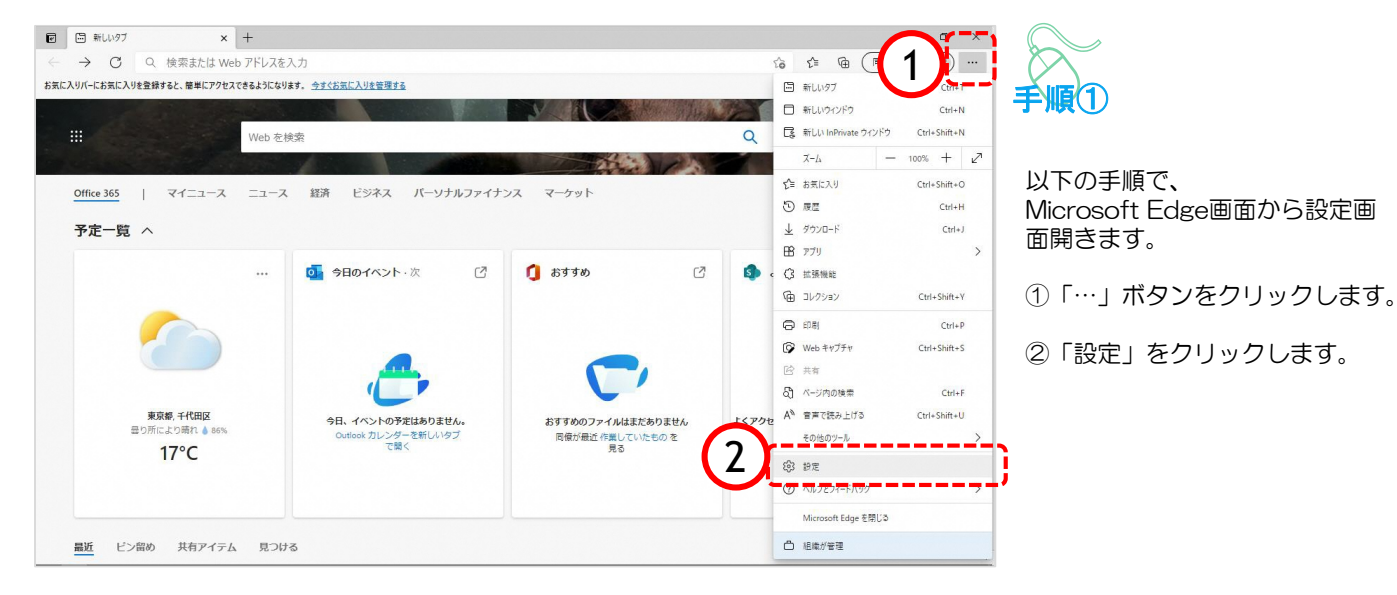

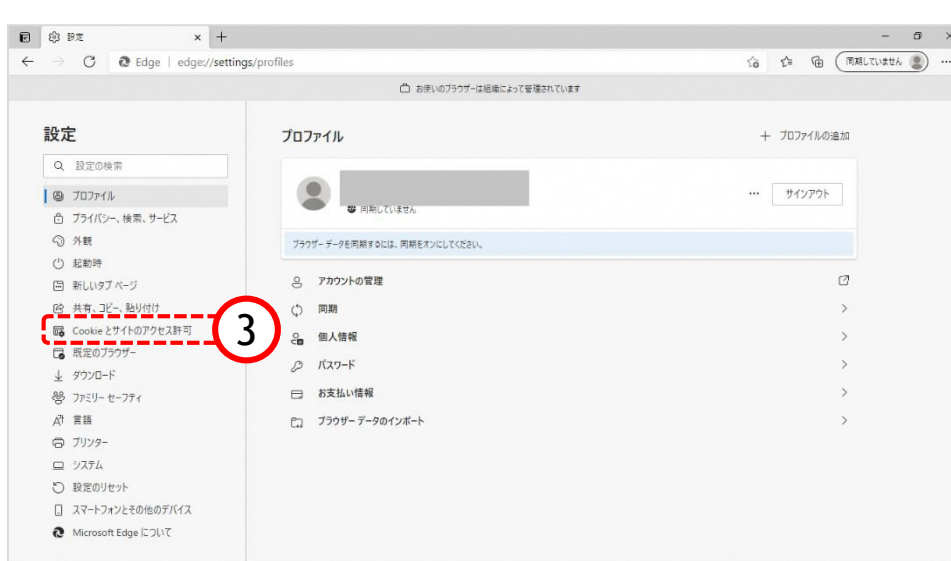

 $\overline{\boldsymbol{g}}$ 

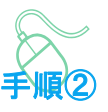

71.

設定のプロファイル画面が表示され ます。

③「Cookieとサイトのアクセス許 可」をクリックします。

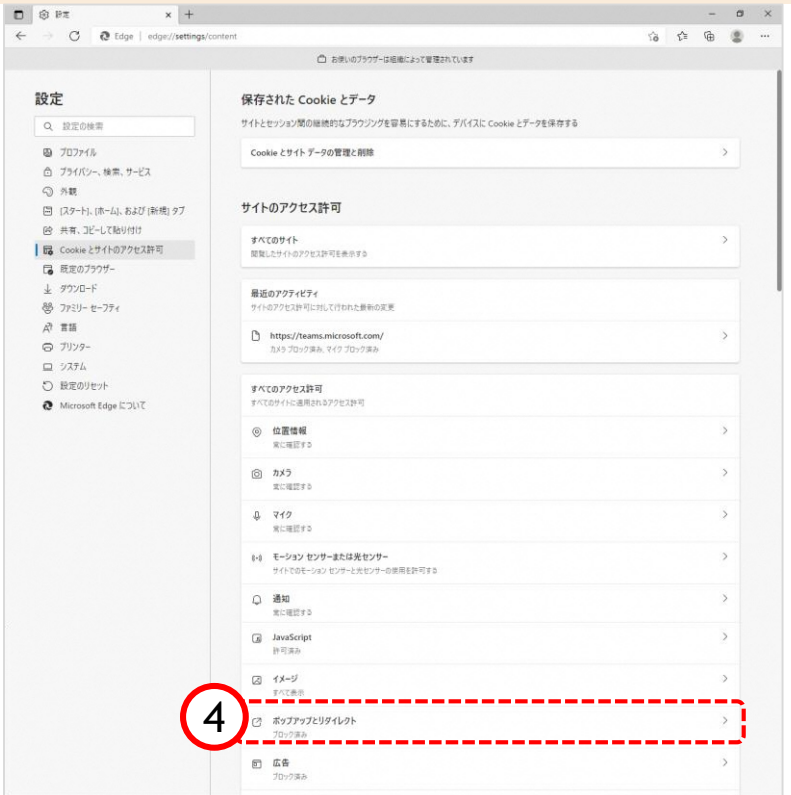

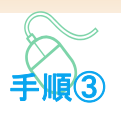

Cookieとサイトのアクセス許可画 面が表示されます。

④「ポップアップとリダイレク ト」をクリックします。

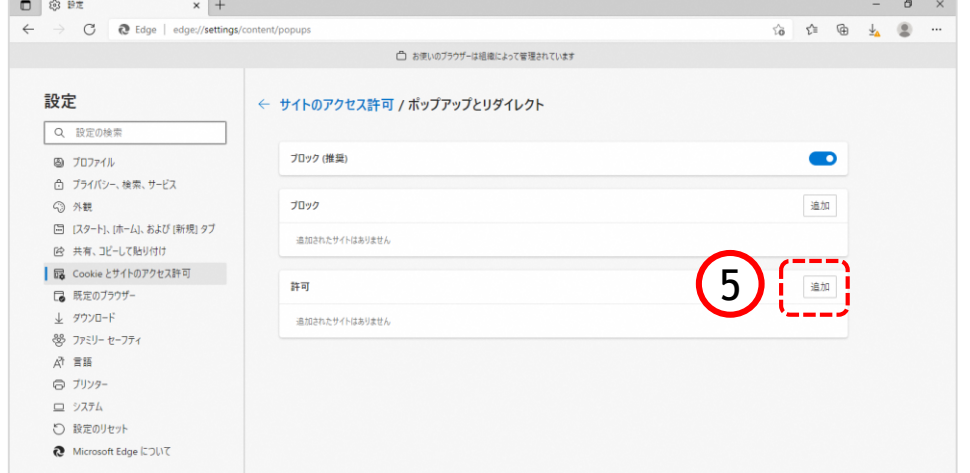

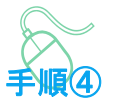

ポップアップとリダイレクト画面が表 示されます。

⑤『許可』欄の「追加」ボタンをク リックします。

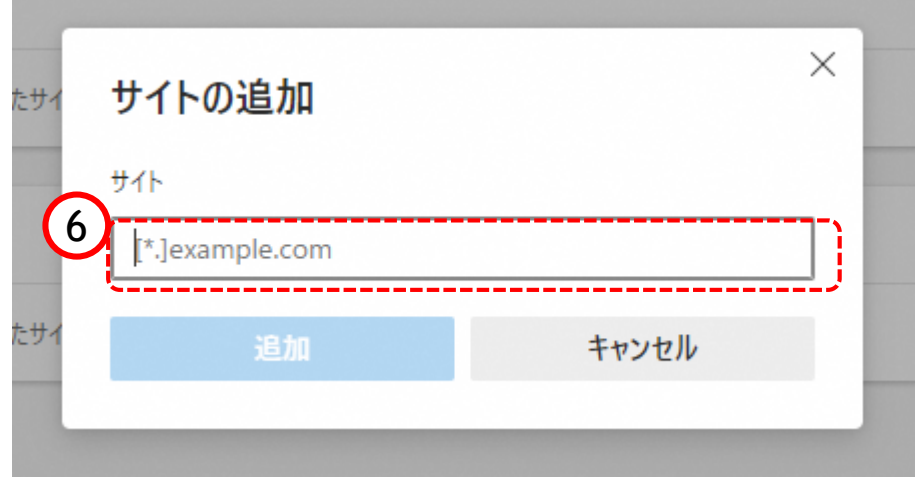

10

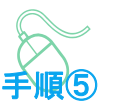

サイトの追加画面が表示されます。

⑥『サイト』欄のテキスト入力箇所に アドレスを入力します。

入力するアドレスは、 「 [\*.] fukuoka.lg.jp 」 です。

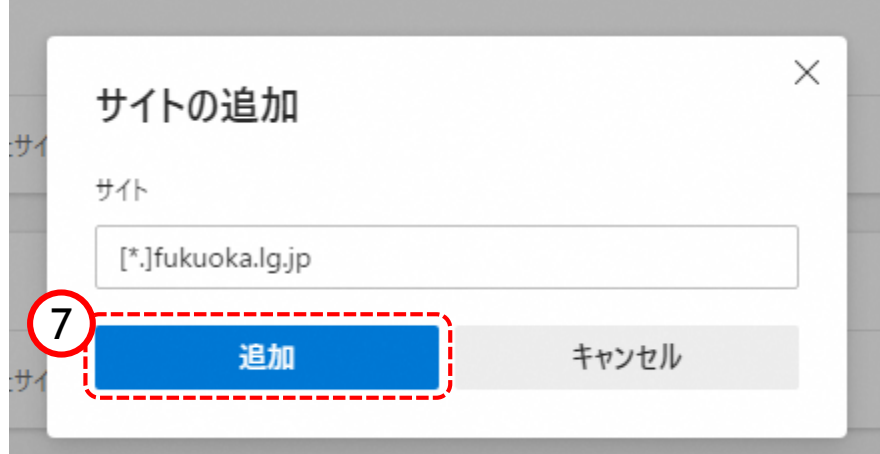

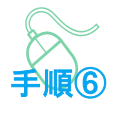

⑦「追加」ボタンをクリックしま す。

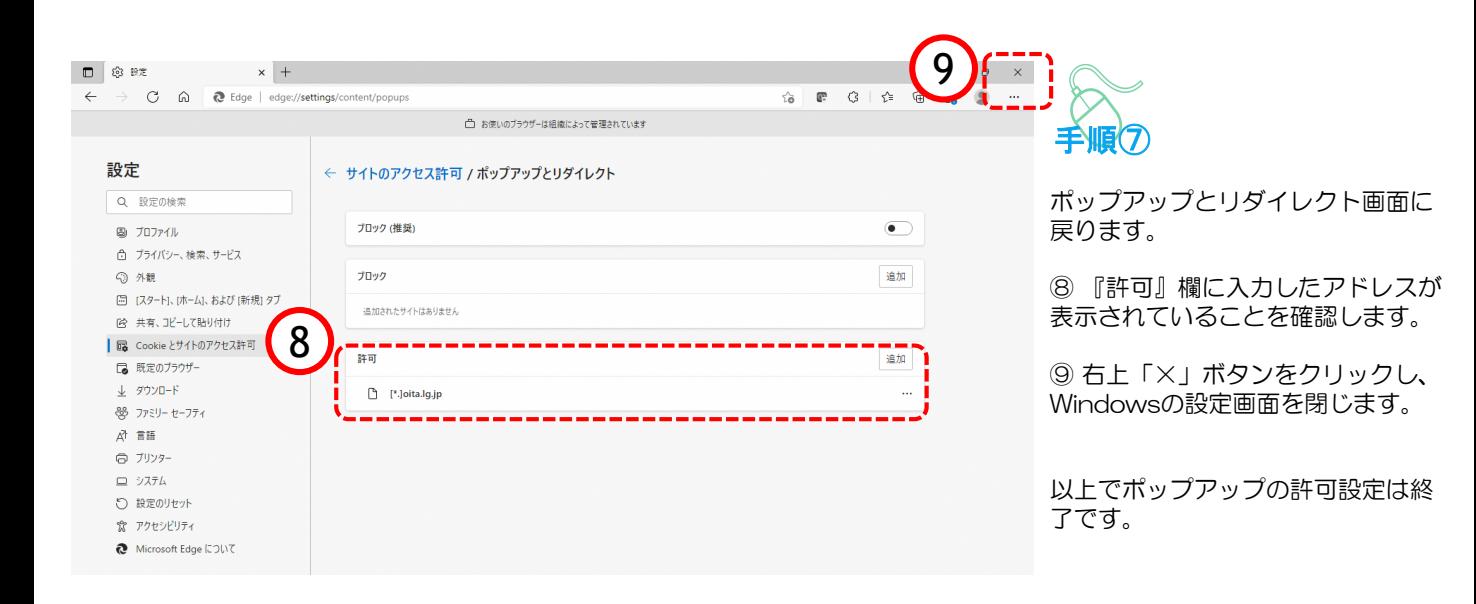

#### 4.信頼済みサイトの確認

電子調達システム使用時に、ポップアップブロック、ファイルのダウンロードがブロックされると、 システムが正常に動作しないことがあります。

インターネットオプションより、「信頼済みサイト」に電子入札システム、入札情報サービスシステ ムのサーバアドレス情報が登録されていることを確認します。

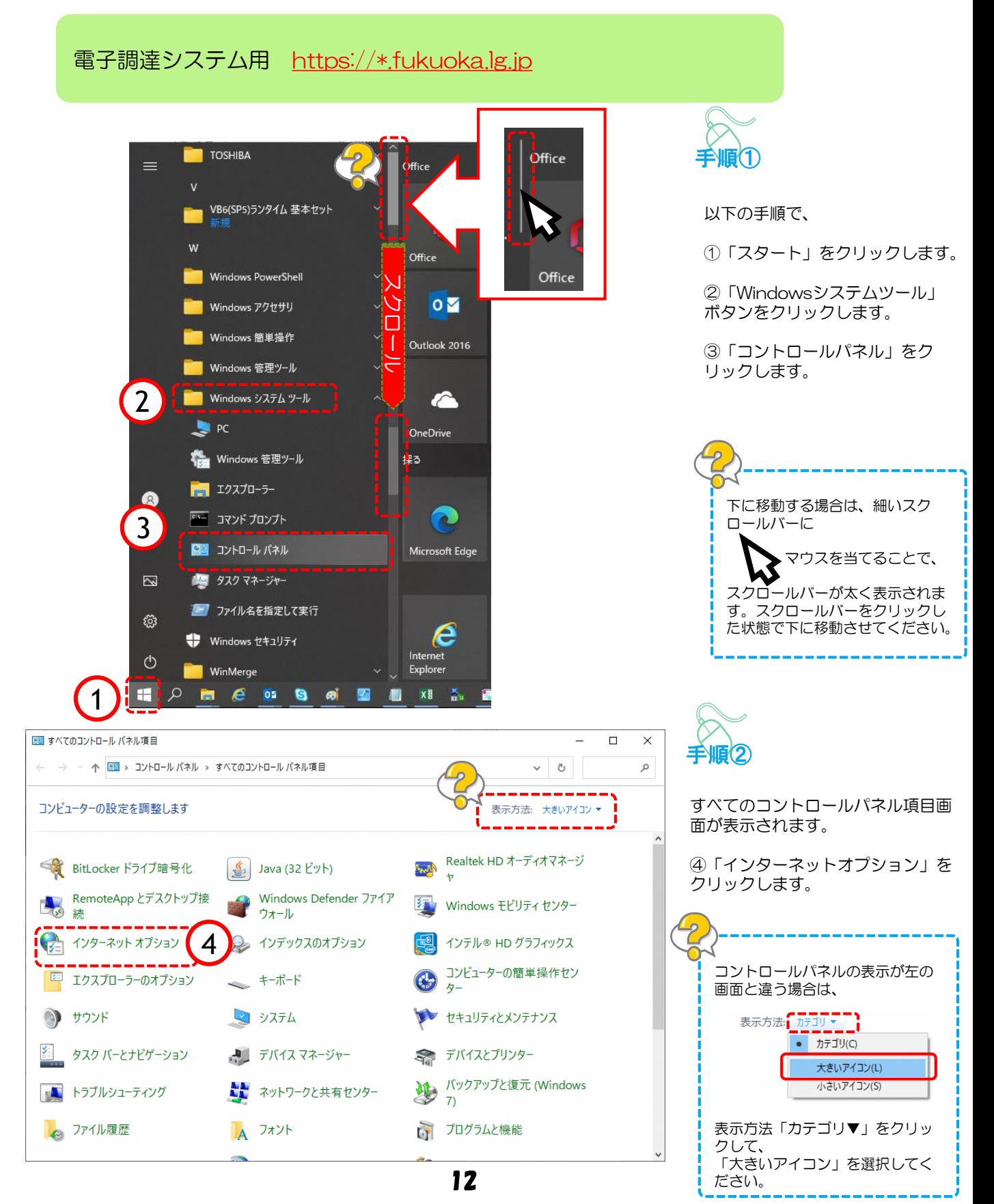

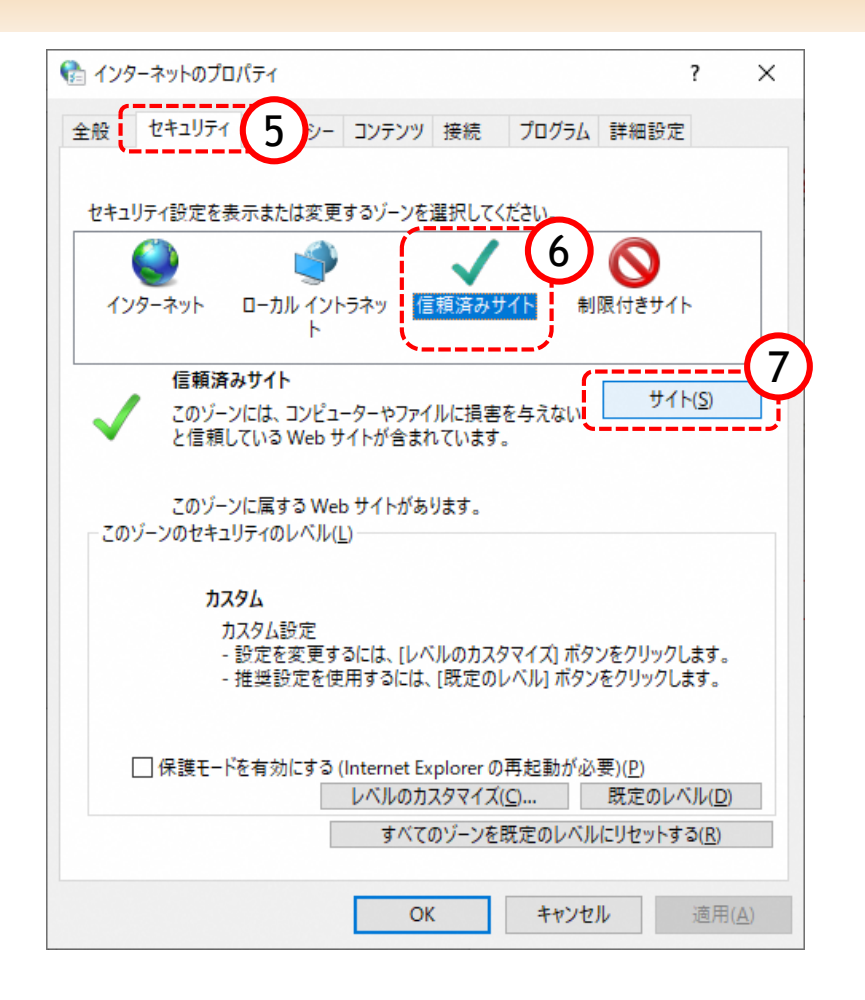

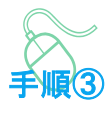

インターネットのプロパティ画面 が表示されます。

⑤「セキュリティ」をクリックし ます。

⑥「信頼済みサイト」をクリック します。

⑦「サイト」をクリックします。

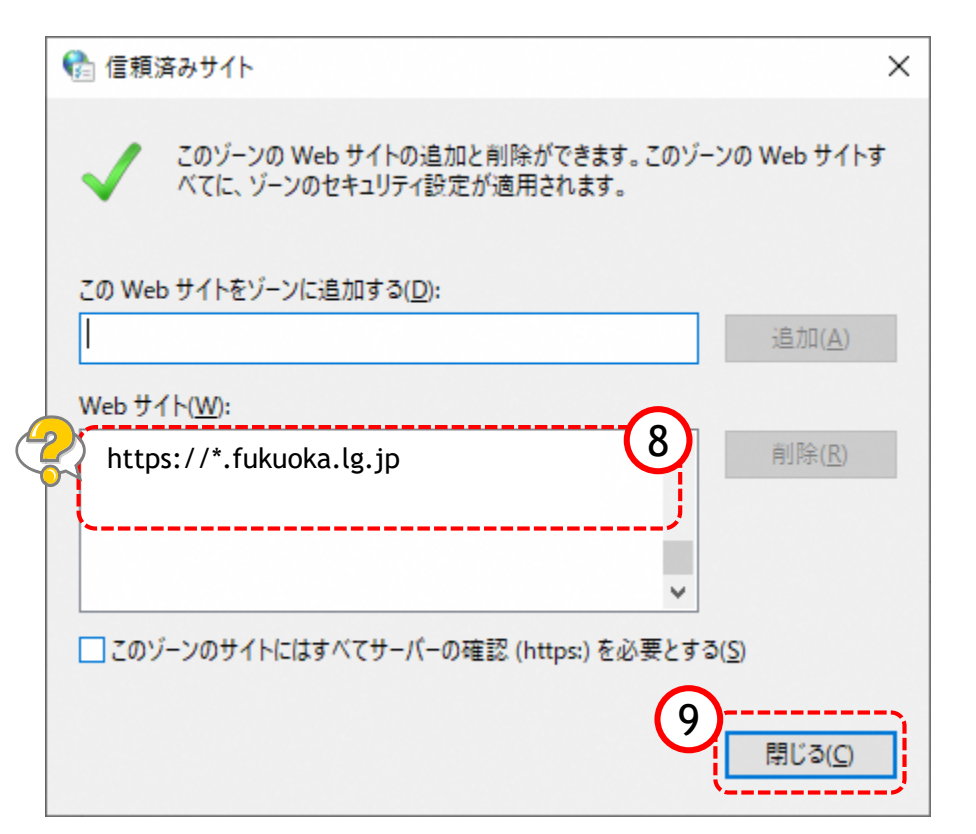

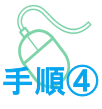

信頼済みサイト画面が表示されます。

⑧ 『Webサイト』欄にアドレスが登 録されていることを確認します。

⑨ 「閉じる」ボタンをクリックしま す。

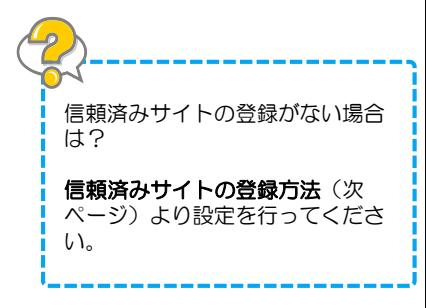

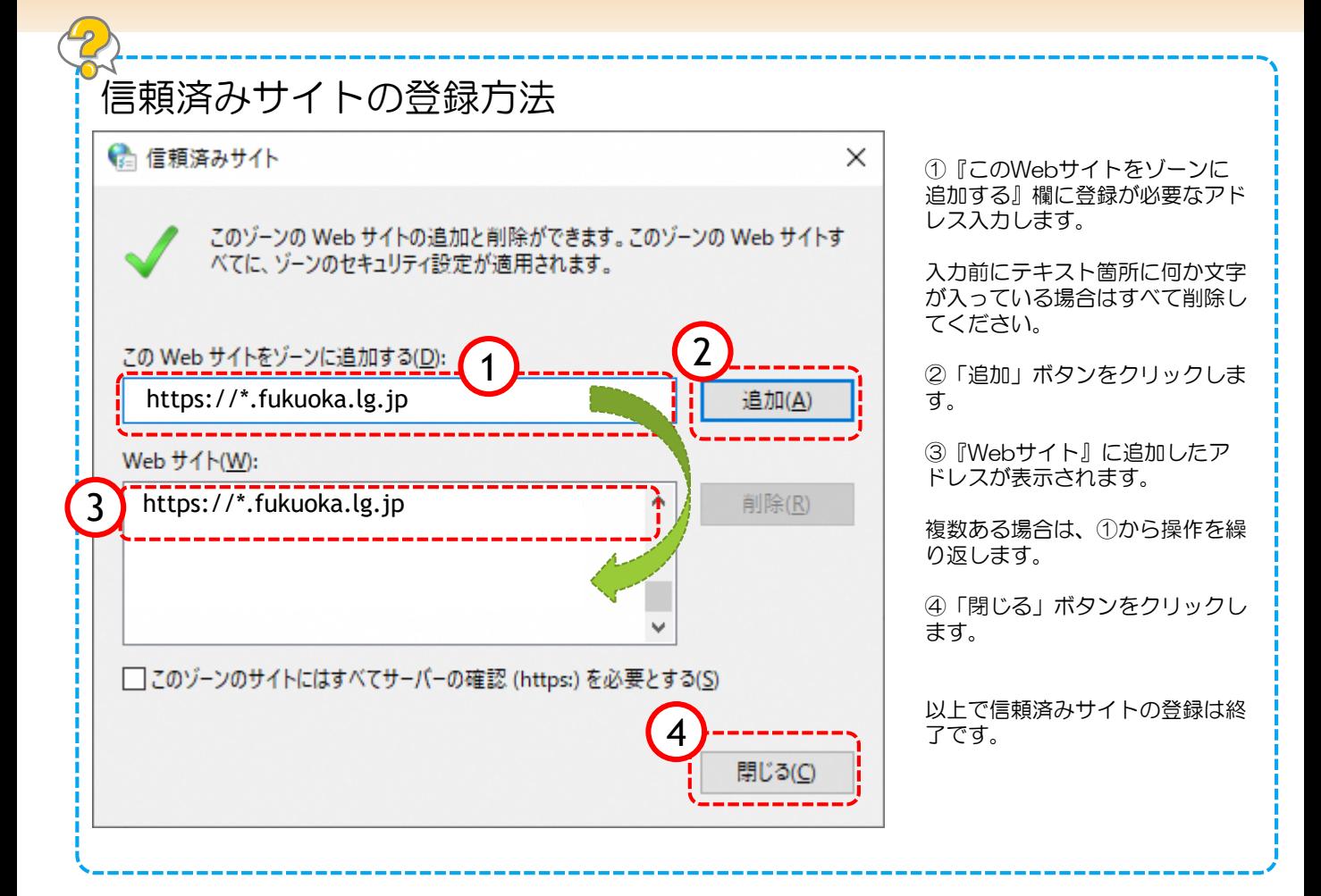

14

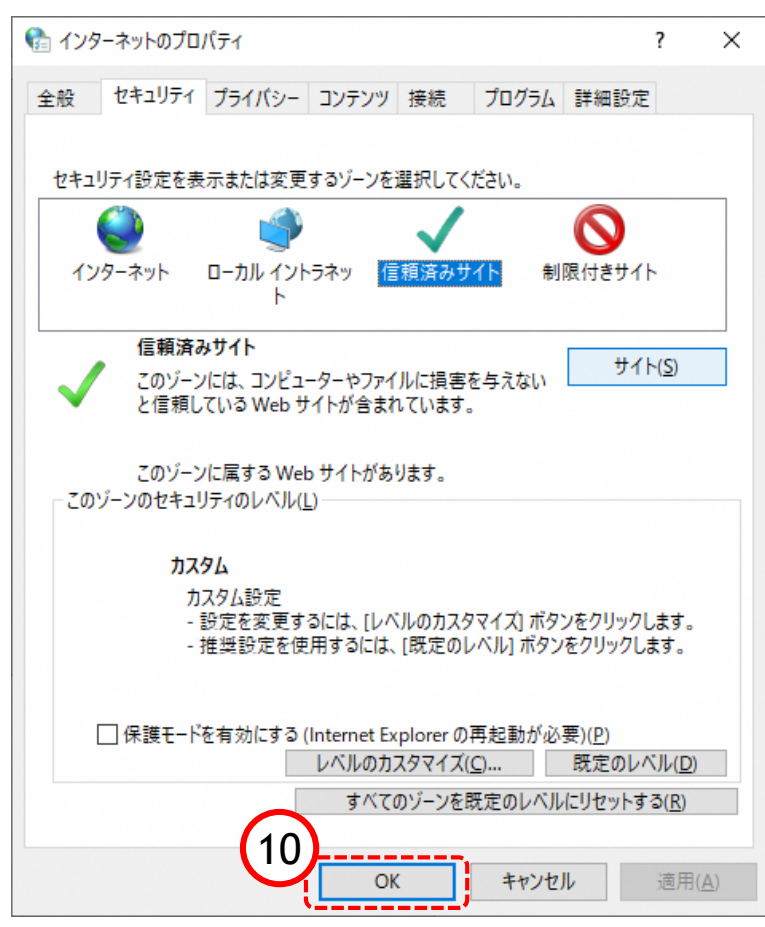

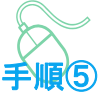

インターネットのプロパティ画面 に戻ります。

⑩「OK」ボタンをクリックしま す。

すべてのコントロールパネル項目 画面に戻るので、右上「×」ボタ ンをクリックし、Windowsの設 定画面を閉じます。

以上で信頼済みサイトの登録確認 は終了です。

### 5.「ダウンロード時の動作を毎回確認する」を有効にする方法

電子調達システム使用時に、ポップアップブロック、ファイルのダウンロードがブロックされると、 システムが正常に動作しないことがあります。 インターネットオプションより、「信頼済みサイト」に電子入札システム、入札情報サービスシステ

ムのサーバアドレス情報が登録されていることを確認します。

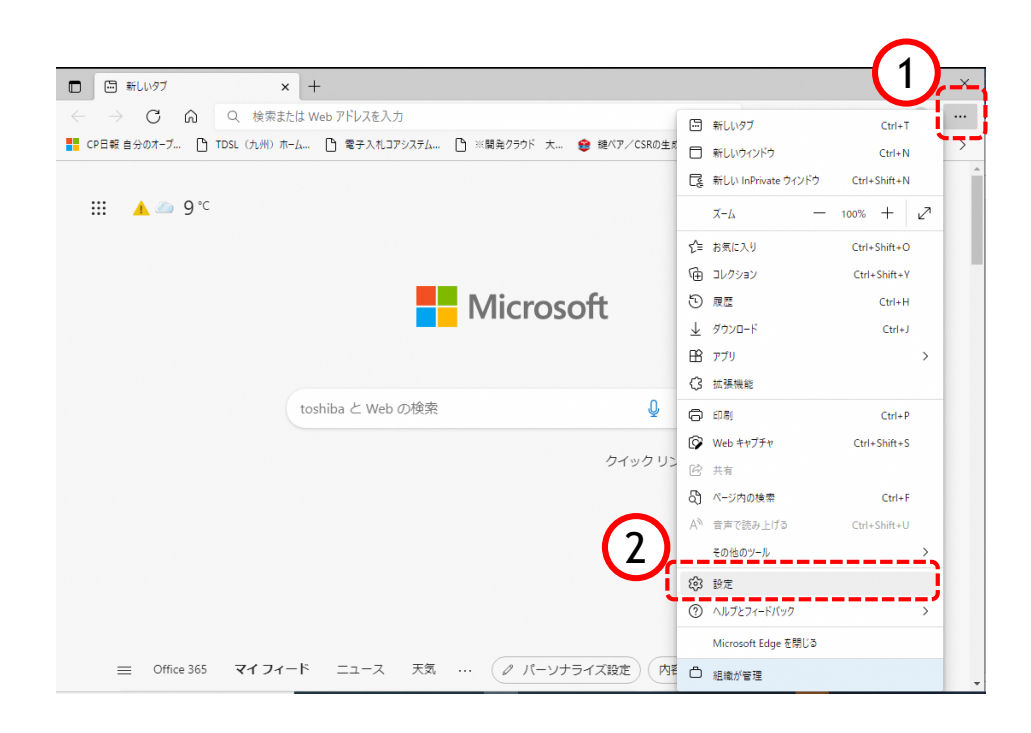

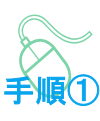

以下の手順で、

①「・・・」をクリックします。

②「⚙設定」をクリックします。

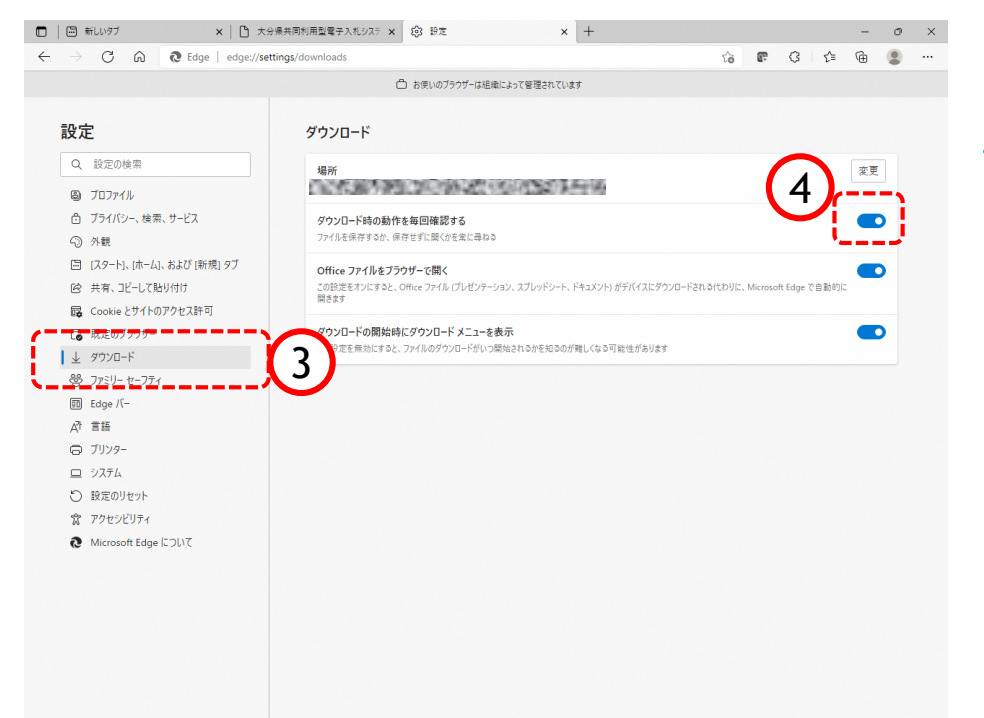

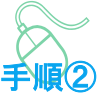

設定画面が表示されます。

③ 設定ページの左側に表示されて いるメニューから「↓ダウンロー ド」をクリックします。

④画面右側に表示されるダウンロー ド設定画面の中にある「ダウンロー ド時の動作を毎回確認する」を 有効 ● にします。